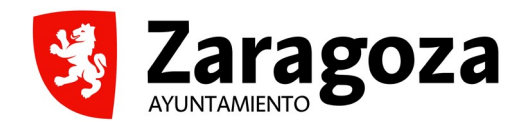

# **GUÍA PARA MODIFICACIONES (ADECUACIONES, COMUNICACIONES Y POR CIRCUNSTANCIAS ACCIDENTALES O SUSTANCIALES) DE LOS PROYECTOS SUBVENCIONADOS DE COOPERACIÓN AL DESARROLLO y EDUCACIÓN PARA LA CIUDADANÍA GLOBAL**

*Mayo 2024*

#### **REQUISITO PREVIO**

Cualquier trámite relacionado con la Convocatoria de subvenciones de proyectos de Cooperación al Desarrollo y ECG, se realizará por la persona representante legal de la entidad o agrupación, exclusivamente por vía telemática.

Para mayor información sobre las modalidades para identificación y firma electrónica que el Ayuntamiento de Zaragoza admite, puedes consultar el siguiente video: <https://youtu.be/zcawLBagD-4>

### **ACCESO**

Para acceder a los diferentes procedimientos de las Subvenciones de Cooperación al Desarrollo y ECG, puedes hacerlo por el siguiente enlace: [https://www.zaragoza.es/sede/portal/servicios-sociales/cooperacion-desarrollo/](https://www.zaragoza.es/sede/portal/servicios-sociales/cooperacion-desarrollo/subvenciones/servicio/tramite/32261) [subvenciones/servicio/tramite/32261](https://www.zaragoza.es/sede/portal/servicios-sociales/cooperacion-desarrollo/subvenciones/servicio/tramite/32261)

Llegarás a la siguiente pantalla:

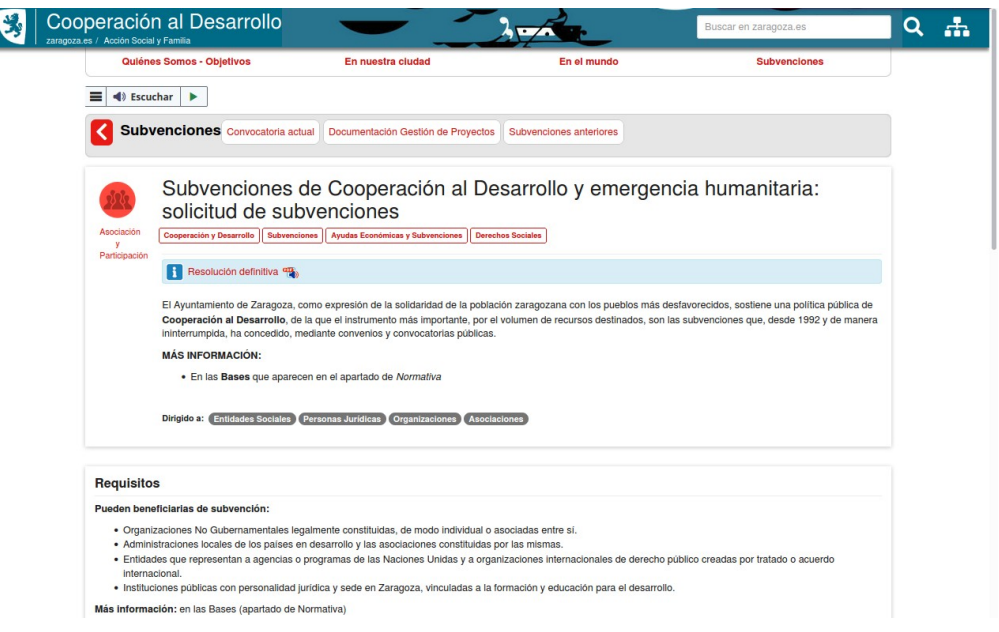

Seguidamente, hay que acceder por el procedimiento concreto que se quiera realizar, en este caso:

**Modificaciones** 

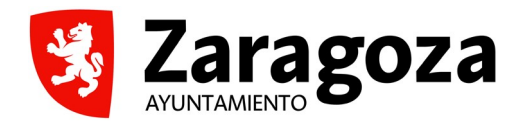

## **1. INSTANCIA GENERAL:**

Posteriormente accederá a una **INSTANCIA GENERAL**, en la que deberá completar sus datos e indicar:

- Nombre de la Entidad
- Nombre del proyecto que quieren hacer aportaciones.

## **2. FORMULARIO WEB:**

Seguidamente se iniciará un **FORMULARIO**, en el que habrá que rellenar los siguientes datos:

- Nº EXPEDIENTE del proyecto
- MODIFICACIONES PROPUESTAS, decir dónde se van a hacer modificaciones (en las actividades, en el presupuesto, en el calendario, etc.)
- MOTIVACIÓN PARA LAS MODIFICACIONES, resumirlas brevemente.

## **3. ADJUNTAR DOCUMENTACIÓN:**

**DOOUMENTO** 

Una vez cumplimentado el formulario, el sistema nos permitirá incorporar nuevos documentos en Documentos Anexos:

- En el desplegable Tipo de Documento, encontrará la categoría del documento que debe aportar.
- El nombre del documento se completa automáticamente, se puede complementar si hay varios documentos del mismo tipo, numerándolos, pero no se debe borrar, ni sustituir.
- En el campo Contenido del Documento debe anexar el documento PDF a aportar, pinchando en el cuadrito Examinar.

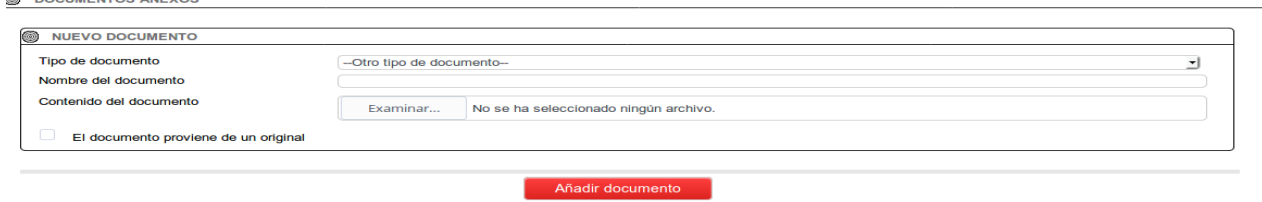

Aunque en la pantalla, donde se tienen que adjuntar los datos ponga que el tamaño máximo es de 10 MB y se pueden incorporar 8 documentos, el tamaño es mayor y no hay límite en el número de documentos.

09/06/2021 | 12:09:10

**TRAMITES Y SERVICIOS** REGISTRO ELECTRÓNICO GENERAL: REGISTRO TELEMÁTICO >> NUEVA ENTRADA - DOCUMENTOS A REGISTRAR

El tamaño máximo por documento es de 10MB y se pueden incorporar un máximo de 8 documentos<br>El único formato de documento admitido es PDF. Los documentos que suba se intentarán convertir a dicho formato. Si aporta un docume convertirse y será necesario que lo convierta usted mismo.

Seguidamente, pulse sobre el botón:

Añadir documento

Para añadir el siguiente PDF a aportar por la entidad, en el campo Tipo de documento, seleccione de nuevo en el desplegable la categoría que desea aportar, recuerde que el campo Nombre del Documento se completa automáticamente. En el campo Contenido del Documento, anexe el nuevo PDF a aportar. Seguidamente, pulse sobre el botón Añadir **Documento** 

La operación debe repetirse tantas veces como documentos PDF sea preciso cargar. Cada documento PDF debe de corresponder con un Tipo de documento.

Antes de incorporar los nuevos documentos es necesario tener en cuenta:

• Mirar en la presentación preliminar del documento, si el área de impresión acoge todo el documento, para que no se parta al convertirlo en pdf. Podéis seguir las [Instrucciones para almacenar los impresos.](https://www.zaragoza.es/ciudad/encasa/manualpdf.htm)

## **4. FIRMA Y REGISTRO**

Una vez haya añadido toda la documentación, pulsar sobre Completar Registro. La documentación deberá encontrarse firmada por la persona representante legal de la Entidad.

Para cualquier otra información adicional puede dirigirse a la Sección de Cooperación al Desarrollo, teléfono 976 72 35 67 y correo electrónico [cooperacion@zaragoza.es](mailto:cooperacion@zaragoza.es)

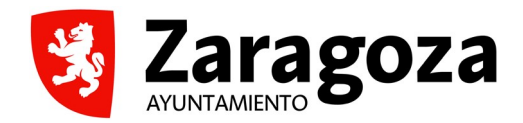

# **MODIFICACIONES DE SUBVENCIONES DE COOPERACIÓN AL DESARROLLO y ECG**

## **0. TENER EN CUENTA:**

La entidad deberá comunicar **cualquier circunstancia** que pudiera afectar al desarrollo del proyecto subvencionado, antes de finalizar el plazo de ejecución del mismo (Base 24ª.1).

Las entidades subvencionadas adquieren el compromiso de la ejecución completa del proyecto presentado.

Si la subvención fuera menor que la solicitada, la entidad deberá aportar la diferencia entre el coste total del proyecto y la ayuda concedida, bien por sus propios recursos o bien por financiación de terceros.

Si ello no fuera posible, la entidad podrá plantear una **ADECUACIÓN PRESUPUESTARIA** (Base 24ª.2):

- PLAZO: máximo de DOS MESES desde la publicación en la web de la Resolución de concesión de la subvención.
- CÓMO REALIZARLA:
	- La suma de los aportes locales, de la ONGD solicitante y de las organizaciones, comunidades o instituciones beneficiadas por las actividades se mantendrá, al menos, en la proporción prevista en el proyecto presentado.
	- Los costes indirectos de la nueva formulación no podrán exceder el porcentaje que representaban respecto a la subvención solicitada en la formulación original.

#### **MODIFICACIONES DEL PROYECTO SUBVENCIONADO** (Bases 25ª y 26ª) :

- CUÁNDO REALIZARLA: Cuando así lo estime la Unidad Gestora, se tramitará la modificación para autorizar cambios en la ejecución de los proyectos, con base en las circunstancias accidentales o sustanciales que se hayan producido.
- PLAZO: La entidad no podrá variar la ejecución de los proyectos hasta que reciba la correspondiente autorización del Ayuntamiento de Zaragoza.

# **1. DOCUMENTACIÓN A PRESENTAR:**

Con carácter previo a realizar Modificaciones en los proyectos se deberán descargar y cumplimentar todos los ANEXOS correspondientes. Los puedes encontrar en [Documentación Gestión de Proyectos](https://www.zaragoza.es/sede/portal/servicios-sociales/cooperacion-desarrollo/subvenciones/proyectos-concedidos)

Los *Impresos relacionados* que hay que presentar en las modificaciones (Base 26ª) son los siguientes:

• [MOD01.00 SOLICITUD DE MODIFICACIONES](#page-5-0), explicación breve de los motivos de los cambios propuestos.

Dependiendo de las modificaciones que se proponen y del tipo de proyecto, presentar:

- MOD02.00 CRONOGRAMA MODIFICADO
- MOD03.00 MATRIZ DE MARCO LÓGICO, para proyectos de tipo A, C y E
- MOD04.00 PRESUPUESTO MODIFICADO: Cooperación al Desarrollo
- MOD04.00 PRESUPUESTO MODIFICADO: ECG
- <span id="page-5-0"></span>• MOD05.00 DOCUMENTACIÓN COMPLEMENTARIA